# **GET CONNECTED**

# Get MGIC Rates and Order MGIC MI through BytePro<sup>®</sup>

Last Revised Date: 12/28/2022

1. Access Mortgage Insurance

There are 2 ways to access the Mortgage Insurance screen. From within a loan:

- a. Go to Interfaces > Mortgage Insurance
- b. Go to All Screens > Mortgage Insurance

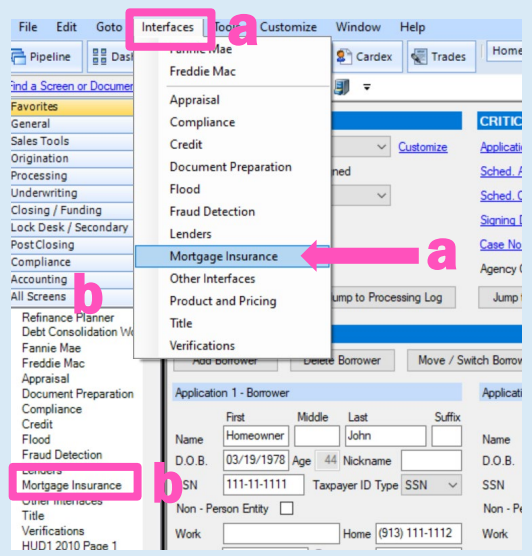

**MGIC** 

# 2. Select MGIC

#### Click MGIC.

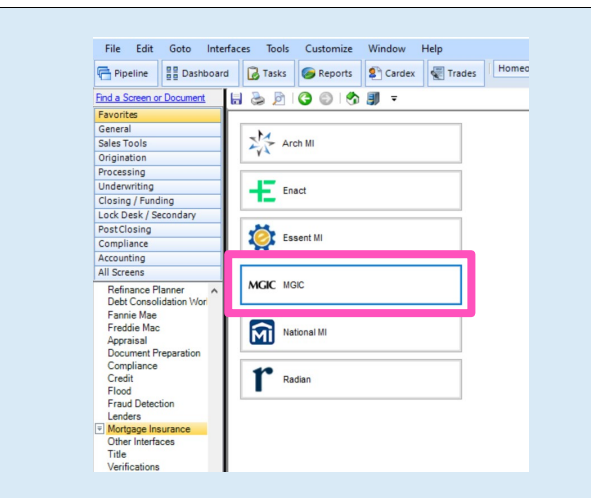

 $\sim$ 

### 3. Enter Login Credentials

The first time you submit to MGIC, you'll need to enter your company's login credentials (if your company's system administrator hasn't yet entered them).

Click Defaults to access this information.

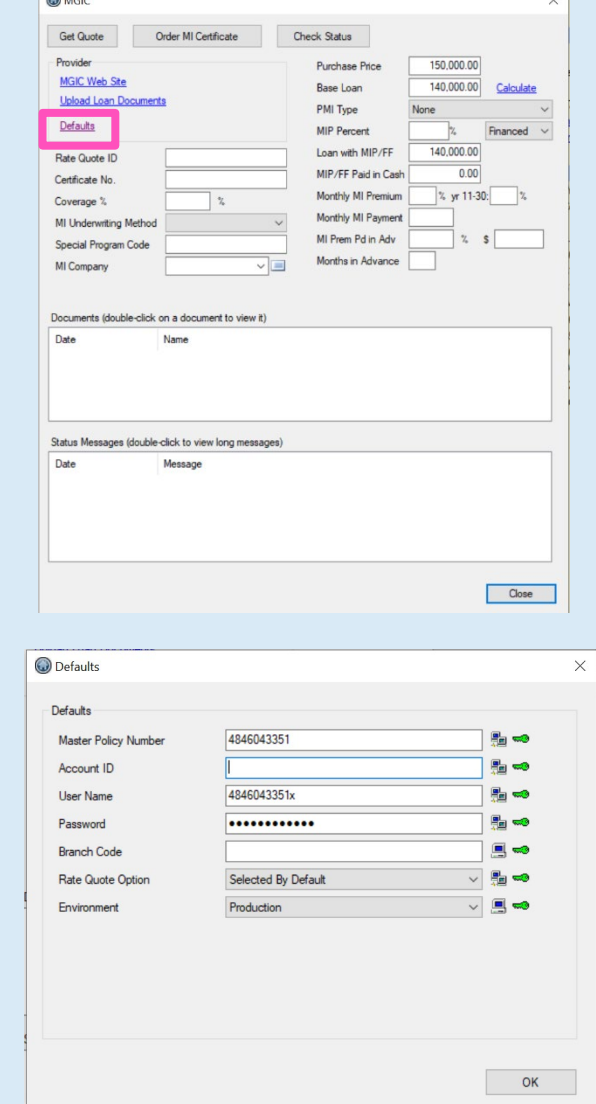

 $\overline{\mathbf{C}}$ 

If you need login credentials, contact MGIC's Integration Services:

[integration\\_services@mgic.com](mailto:integration_services@mgic.com)  1-888-644-2334

# Contacts: MGIC Integration Services<br>
Integration services@mgic.com 1-888-644-2334 mgic.com/contact [Integration\\_services@mgic.com](mailto:Integration_services@mgic.com) 1-888-644-2334

# 4. Access Rate Quote Screen

Enter the Coverage % and click Get Quote.

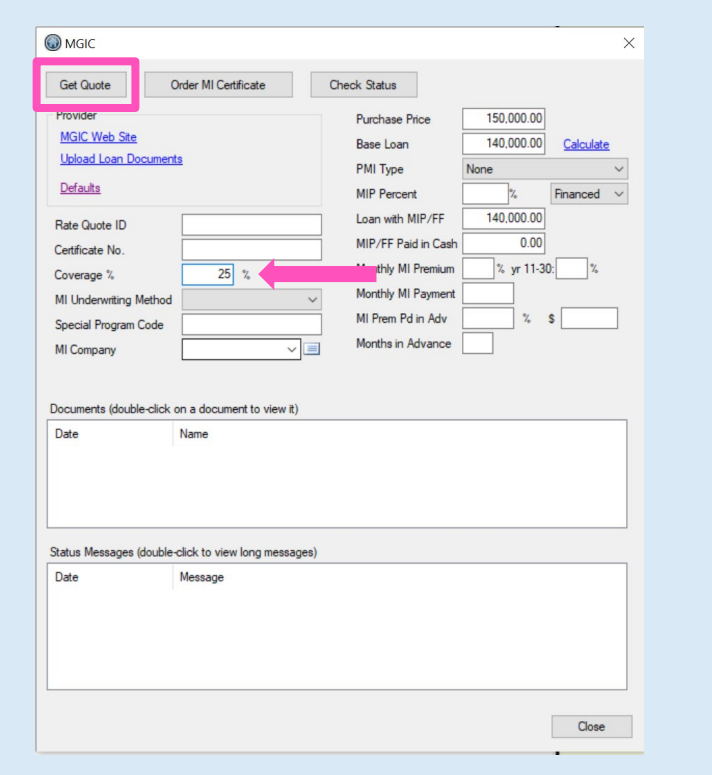

# 5. Submit Quote Request

On the MI Quote screen, enter the MI-related information, make sure MGIC is selected and click Submit.

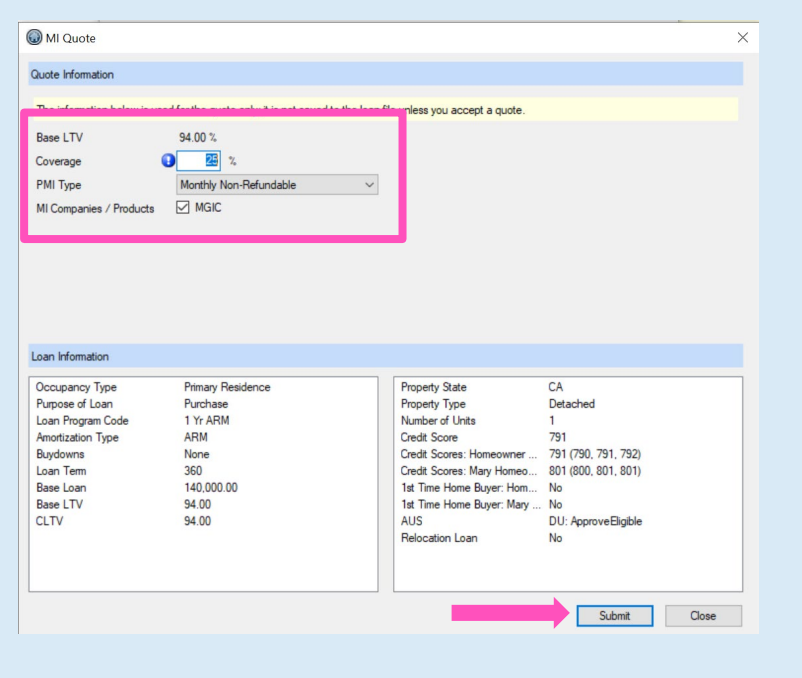

# 6. Accept Quote

# Click Accept Quote.

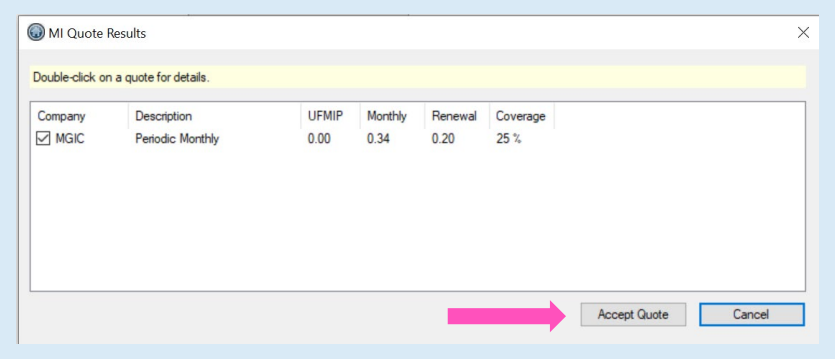

# 7. Open Rate Quote PDF

Double-click the rate quote document to open the PDF.

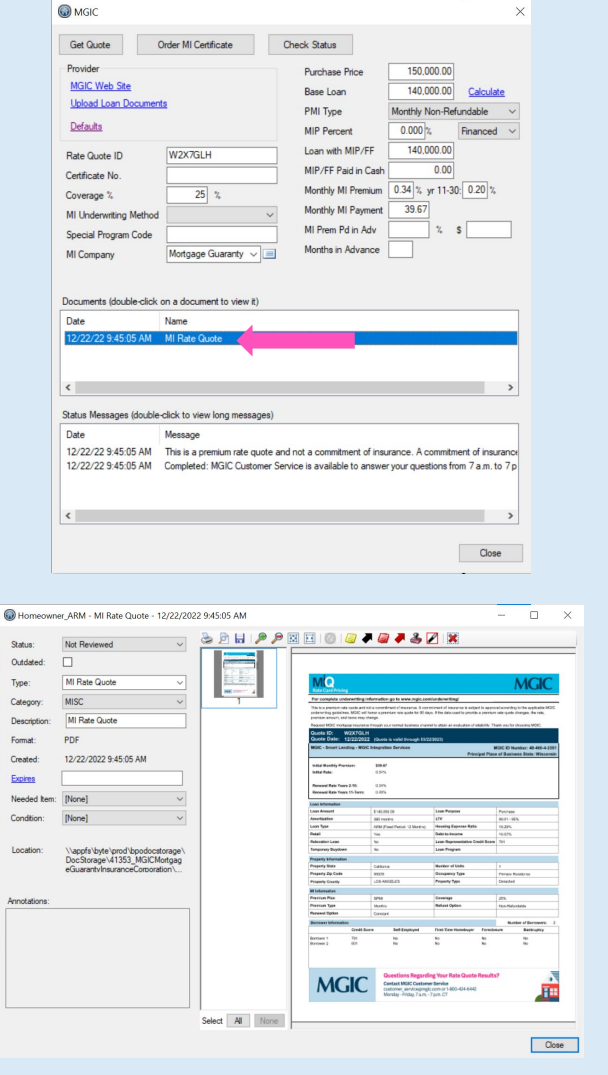

# 8. Order Delegated MI

On the MGIC screen, select Delegated as the MI Underwriting Method, select the PMI Type and click Order MI Certificate.

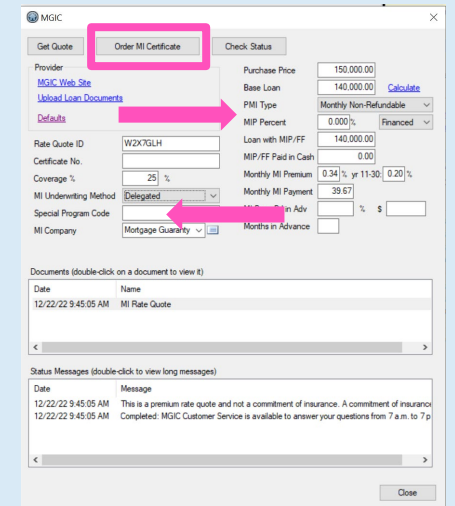

# 9. Open Commitment Certificate PDF

Double-click the MI Certificate document to open the PDF.

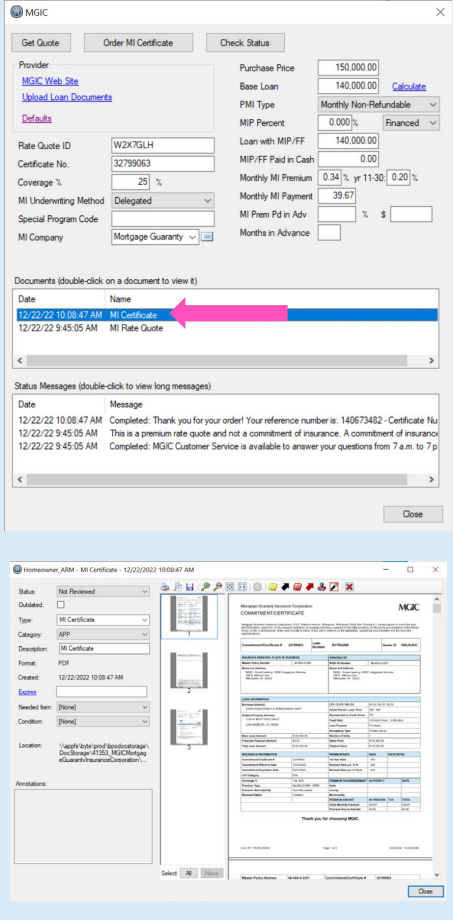

# 10. Order Non-Delegated MI

On the MGIC screen, select Non-Delegated as the MI Underwriting Method, select the PMI Type and click Order MI Certificate.

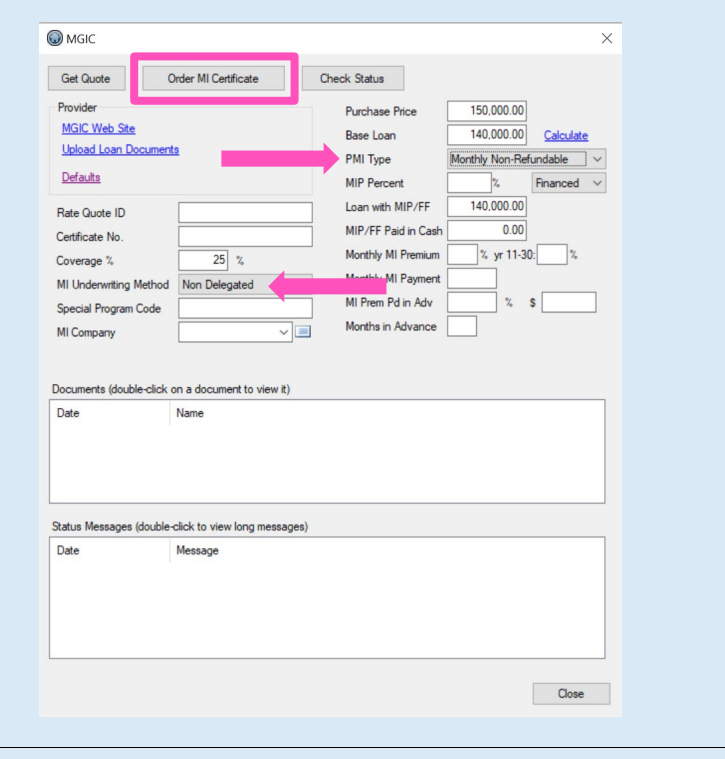

# 11. Acknowledge Pending Status

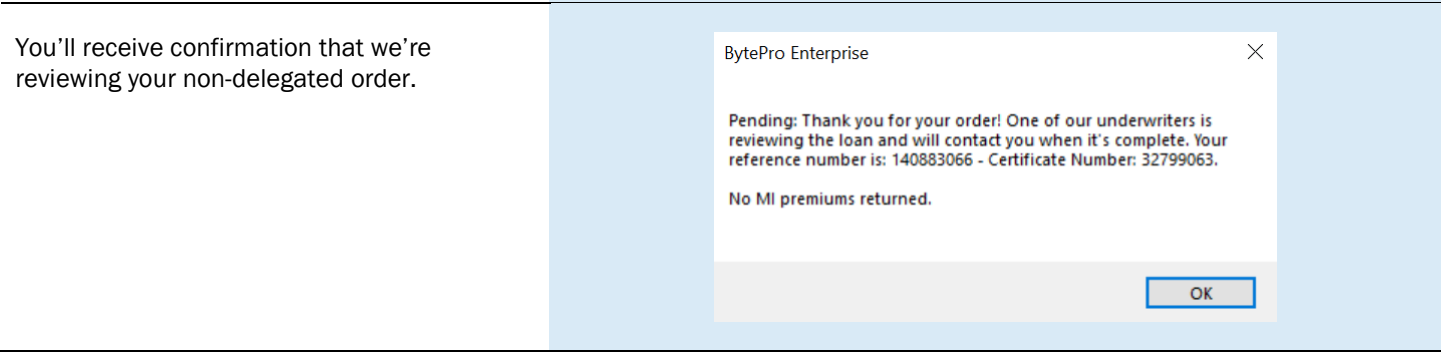

# 12. Upload Documents

To submit loan documents, click Upload Loan Documents on the MGIC screen.

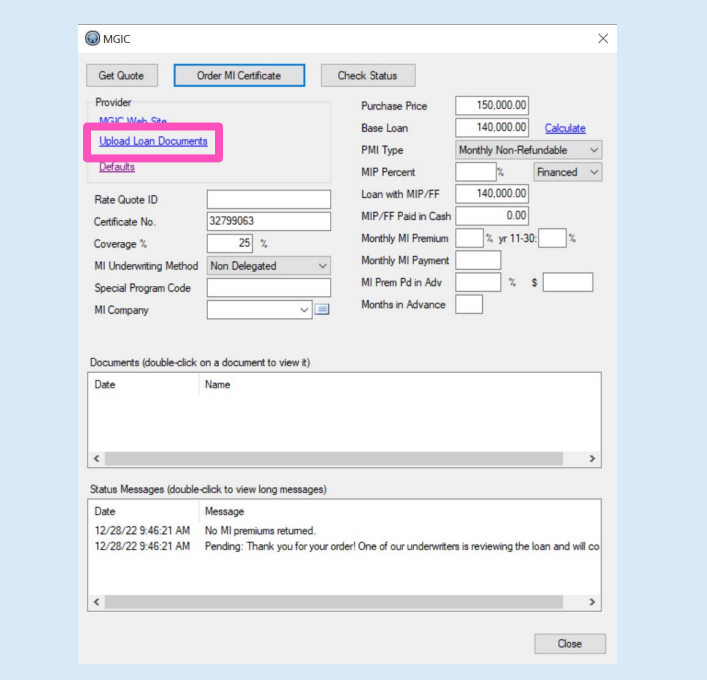

### 13. Log In to Loan Center

Log in to Loan Center with your personal User ID and Password.

Note – These login credentials are NOT the same as the login credentials used to order MGIC delegated MI through the interface. If you don't have Loan Center login credentials, please contact MGIC's Customer Service:

[customer\\_service@mgic.com](mailto:customer_service@mgic.com)  1-800-424-6442

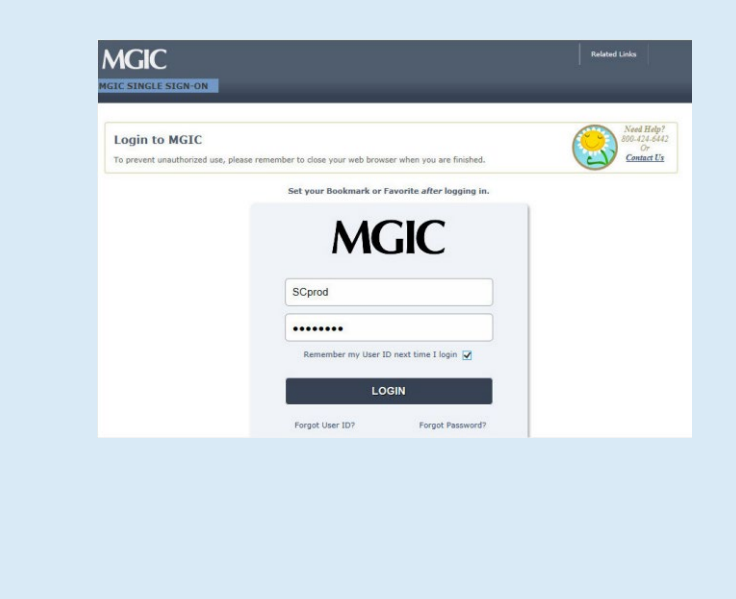

# 14. Locate the Loan

Under the Manage Existing Loans tab, do a search for the loan you just submitted through BytePro. Locate the loan and click Upload Documents under the Quick Actions column.

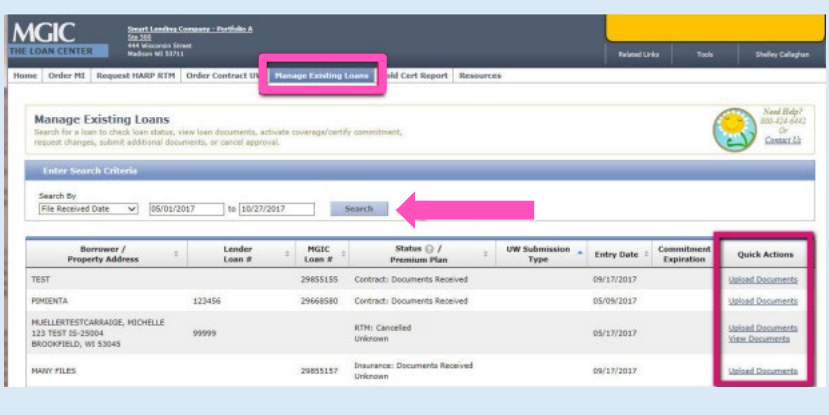

# 15. Check Status

After we notify you that we approved the loan, you may then click Check Status to update the status of the non-delegated order.

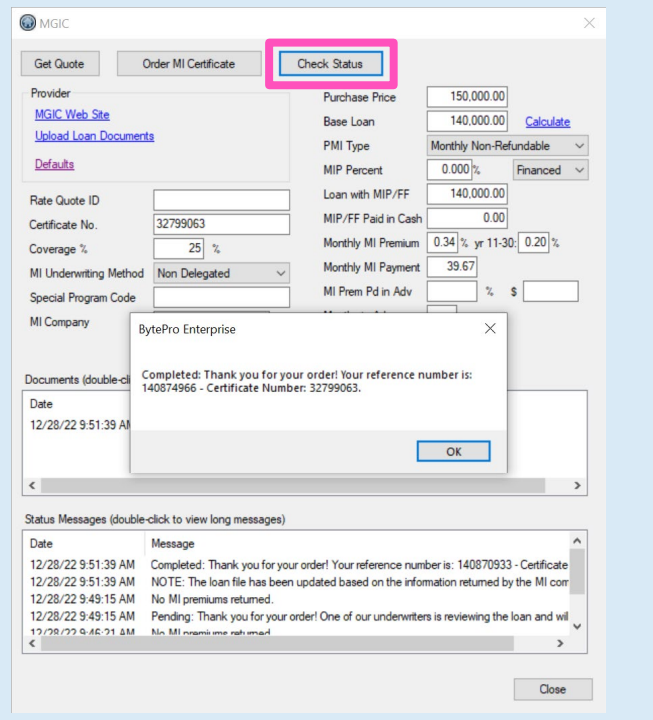

# 16. Open Commitment Certificate PDF

Double-click the MI Certificate document to open the PDF.

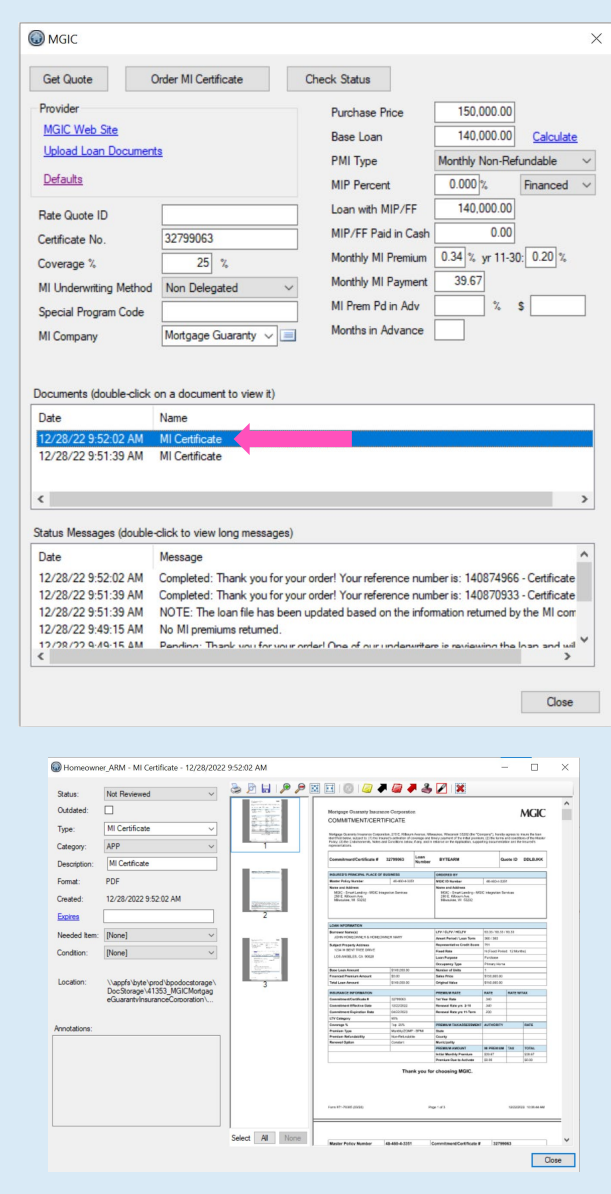

Contacts: MGIC Integration Services<br>
Integration services@mgic.com 1-888-644-2334 mgic.com/contact [Integration\\_services@mgic.com](mailto:Integration_services@mgic.com) 1-888-644-2334